# **Tutoriel pour la remise d'un enregistrement élève sur mon-oral.net**

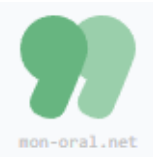

Lien vers la plateforme :<https://www.mon-oral.net/>

Seul le professeur doit se créer un compte sur la plateforme, les élèves n'ont pas à créer de compte ni à fournir une adresse de courriel.

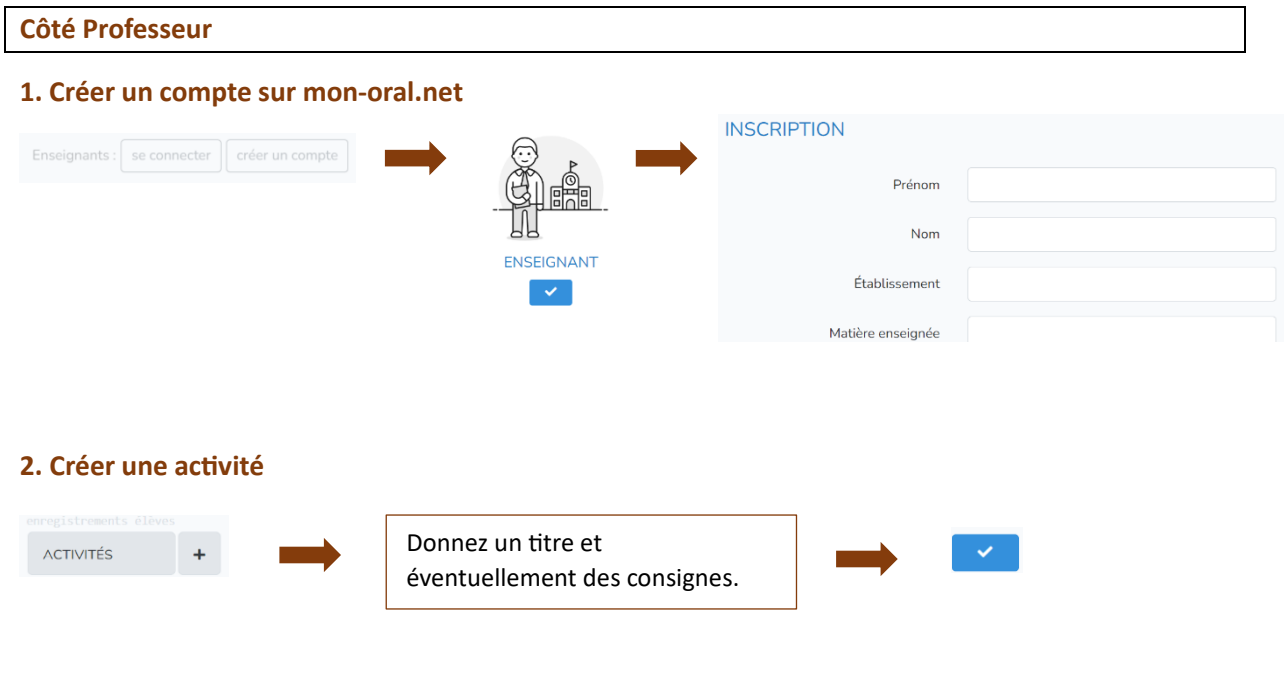

L'activité créée apparaît sur la page d'accueil

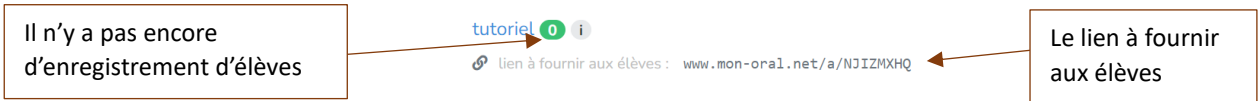

# **3. Fournir le lien aux élèves**

Le lien généré par mon-oral.net doit être fourni aux élèves par votre procédure habituelle : Pronote, Moodle, etc.

## **4. Accéder aux enregistrements des élèves**

# **Une fois que les élèves auront fait des enregistrements, ils apparaîtront sur votre console**

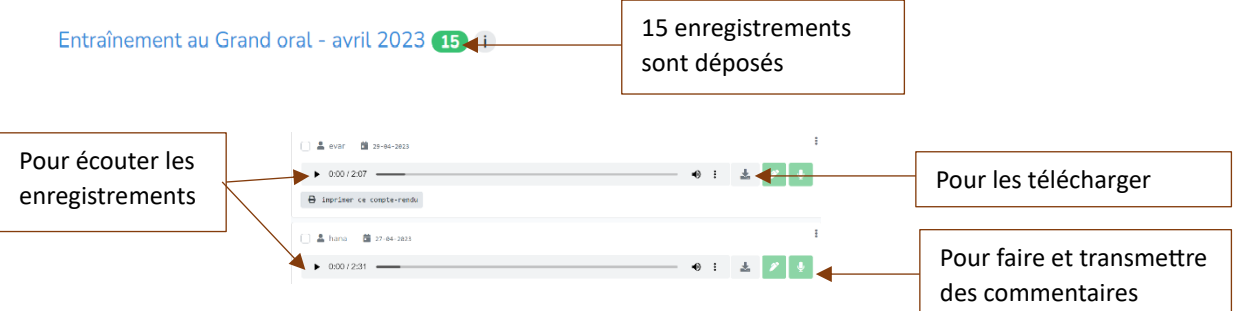

**Côté Élèves**

## **1. Suivre le lien www.mon-oral.net/a/NJIZMXHQ**

# **2. Rentrer un identifiant**

#### Mettre les 4 premières lettres de votre prénom

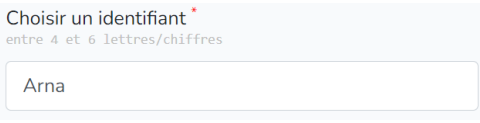

### **3. Suivez le conseil affiché à l'écran :**

« avant de faire un enregistrement de plusieurs minutes, faites un enregistrement de quelques secondes pour vérifier que votre microphone et vos haut-parleurs fonctionnent correctement. »

### **4. Cliquer sur le bouton « micro » pour vous enregistrer.**

Arrêter l'enregistrement en cliquant à nouveau sur le bouton qui a changé de forme (rectangle noir)

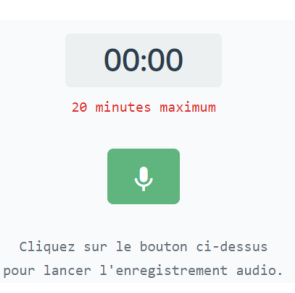

## **5. Une fois l'enregistrement réalisé**

Il est possible de s'écouter et de refaire l'enregistrement au besoin.

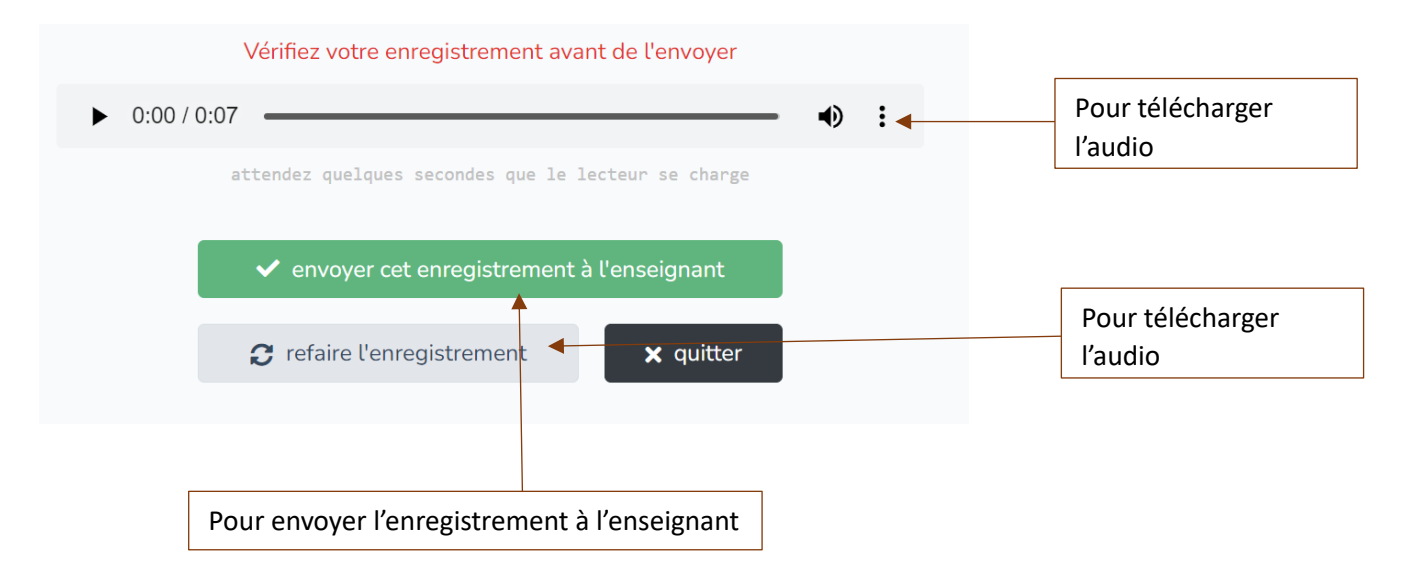